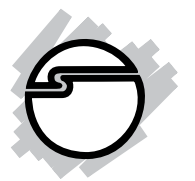

# **Dual Profile GigaLAN PCI Quick Installation Guide**

# **Introducing the** *Dual Profile GigaLAN PCI*

The *Dual Profile GigaLAN PCI* adds Gigabit Ethernet to your system. This adapter supports 10/100/1000 Ethernet, eliminating network bottlenecks.

#### **Features and Benefits**

- Integrated 10/100/1000 transceiver
- Supports PCI 2.2, 32-bit/33 MHz bus
- Crossover detection and auto-correction
- Supports Full Duplex flow control (IEEE 802.3x)
- 3.3V signaling, 5V PCI I/O tolerant
- LED indicators for activity and network connection
- Compliant with IEEE 802.3, 802.3u, 802.3ab and 802.1q

#### **System Requirements**

- Pentium® or equivalent PC with an available PCI slot
- Windows® 7 (32-/64-bit) / Vista (32-/64-bit) / XP (32-/64-bit) / Server 2003 & 2008 (32-/64-bit) / 2000/ NT 4.0 / ME / 98SE
- Linux with Kernel 2.4.x or later

#### **Package Contents**

- *Dual Profile GigaLAN PCI*
- Spare full height bracket
- Driver CD and Quick Installation Guide

#### **Board Layout**

The board shown is with a low profile bracket installed. For full height form factor systems, a full height bracket is included.

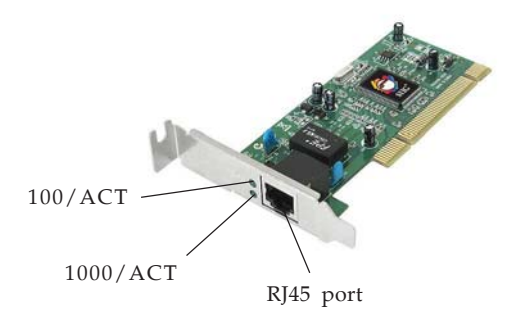

#### **Figure 1. Dual Profile GigaLAN PCI**

### **LED Indicators**

Two LEDs to monitor your network connection are visitble through the slot bracket.

- **100/ACT**: 100 Mbps network connection and activity
- **1000/ACT**: Gigabit (1000 Mbps) network connection and activity

### **Hardware Installation**

General instructions for installing the card are provided below. Since the design of computer cases and motherboards vary, refer to your computer's reference manual for further information, if needed.

Static Electricity Discharge may permanently damage your system. Discharge any static electricity build up in your body by touching your computer case for a few seconds. Avoid any contact with internal parts and handle cards only by their external edges.

- 1. Turn OFF the power to your computer and any other connected peripheral devices. Unplug the computer power cord.
- 2. Open your computer case, remove the slot bracket from an available PCI slot.
- 3. Carefully align the card to the selected PCI slot, push the board down firmly, but gently, until it is well seated.
- 4. Replace the slot bracket holding screw to secure the card.
- 5. Replace the computer cover and reconnect the power cord.

# **Software Installation**

Throughout Windows installation, you may be prompted to insert the Windows Installation CD. Some files on this CD are neccessary to complete the driver installation. Insert the CD when prompted and follow the on-screen instructions.

## **Windows 7 / Vista / Server 2008**

Windows will automatically detect and install the driver for the *Dual Profile GigaLAN PCI*. No additional driver installation is needed.

### **Windows XP (32-/64-bit / Server 2003 32-/64-bit)**

- 1. Install the board and boot up Windows.
- 2. At the **Found New Hardware Wizard** *For XP SP1 or earlier/Server 2003*: Go to step #3. *For XP SP2 or later/Server 2003 SP1 or later*: Select **No, not this time**, then click **Next**.
- 3. Insert the driver CD, select **Install the software automatically (Recommended)**, then click **Next**.
- 4. Accept the selected driver, click **Next**, then click **Finish**.
- 5. Restart your computer to complete the installation.

#### **Windows 2000**

- 1. Install the board, boot up Windows.
- 2. At the **Found New Hardware Wizard**, click **Next**.
- 3. Select **Search for a suitable driver for my device (recommended)**, then click **Next**.
- 4. Check **Specify a location**, uncheck the other boxes, then click **Next**.
- 5. Insert the driver CD, type **X:\PCI\Win2k**, then click **OK**. (Change **X:** to match your CD-ROM drive letter)
- 6. Click **Next**, then **Finish**. Restart the computer to complete the installation.
- 7. At the **Input Network Address** window, click **OK**.
- 8. At the **Input Tx Early Threshold** window, click **OK**.
- 9. At the **Network** window, click **Close**.
- 10. Input your **TCP/IP** address or select **DHCP**, then click **OK**. (Check with your system administrator for the correct settings)
- 11. Click **Yes** to restart to complete the installation.
- *4*

#### **Windows NT 4.0**

- 1. Install the board and boot up Windows.
- 2. Click **Start**, **Settings**, **Control Panel**.
- 3. Double click **Network**, click **Adapters**, click **Add**.
- 4. Insert the driver CD, click **Have Disk...**, then type **X:\PCI\Winnt**, click **OK**. (Change **X:** to match your CD-ROM drive letter)
- 5. Select **Realtek RTL8169/8110 Family Gigabit Ethernet NIC**, click **OK**.
- 6. At the **Speed/Duplex mode** window, select **(1) Auto**, click **OK**.

### **Windows ME**

- 1. Install the board and boot up Windows.
- 2. At the **Add New Hardware Wizard**, insert the driver CD, select **Automatic search for a better driver (Recommended)**, click **Next**.
- 3. Click **Finish**, then click **Yes** to restart the computer.

### **Windows 98SE**

- 1. Install the board and boot up Windows.
- 2. At the **Add New Hardware Wizard**, click **Next**.
- 3. Select **Search for the best driver for your device. (Recommended)**, then click **Next**.
- 4. Insert the driver CD, check **Specify a location**, uncheck the other boxes, type **X:\PCI\Win98SE,** then click **Next**. (Change **X:** to match your CD-ROM drive letter)
- 5. Click **Next**, **Finish**, then click **Yes** to restart.

### **T0 Verify Windows Installation**

- 1. Right click **Computer** or **My Computer**, For Windows 7 / XP / Server 2003 / 2000: Click **Manage**, then click **Device Manager**. For Windows Vista™: Click **Manage**, click **Continue**, then click **Device Manager**. For Windows Server 2008: Click **Manage**, double click **Diagnostics**, then click **Device Manager**. For Windows ME /98SE: Click **Properties**, click **Device Manager**.
- 2. Double click **Network adapters**. **Realtek RTL8169/ 8110 Family....** should be displayed.

### **To Verify Windows NT 4.0 Installation**

- 1. Click **Start**, **Settings**, **Control Panel**.
- 2. Double click **Network** icon, click **Adapters**.
- 3. **Realtek RTL8169/8110 Family Gigabit Ethernet NIC** should be displayed.

### **Linux**

Linux automatically detects and installs the driver for the *Dual Profile GigaLAN PCI*. No driver installation is needed.

# **Technical Support and Warranty**

**QUESTIONS?** SIIG's **Online Support** has answers! Simply visit our web site at *www.siig.com* and click **Support**. Our online support database is updated daily with new drivers and solutions. Answers to your questions could be just a few clicks away. You can also submit questions online and a technical support analysts will promptly respond.

SIIG offers a 5-year manufacturer warranty with this product. Please see our web site for more warranty details. If you encounter any problems with this product, please follow the procedures below.

A) If it is within the store's return policy period, please return the product to the store where you purchased from.

B) If your purchase has passed the store's return policy period, please follow these steps to have the product repaired or replaced.

**Step 1:** Submit your RMA request.

Go to **www.siig.com**, click **Support**, then **RMA** to submit a request to SIIG RMA. If the product is determined to be defective, an RMA number will be issued.

**Step 2:** After obtaining an RMA number, ship the product.

- Properly pack the product for shipping. All software, cable(s) and any other accessories that came with the original package must be included.
- Clearly write your RMA number on the top of the returned package. SIIG will refuse to accept any shipping package, and will not be responsible for a product returned without an RMA number posted on the outside of the shipping carton.
- You are responsible for the cost of shipping. Ship the product to the following address:

```
SIIG, Inc.
6078 Stewart Avenue
Fremont, CA 94538-3152, USA
RMA #:
```
• SIIG will ship the repaired or replaced product via Ground in the U.S. and International Economy outside of the U.S. at no cost to the customer.

# **About SIIG, Inc.**

Founded in 1985, SIIG, Inc. is a leading computer upgrade manufacturer of I/O connectivity products, including PCIe, PCI & ISA serial and parallel ports, USB, Serial ATA & UltraATA controllers, FireWire (1394a/b), networking, sound cards, and other accessories. SIIG is the premier one-stop source of upgrades.

SIIG products offer comprehensive user manuals, many user-friendly features, and are backed by an extensive manufacturer warranty. High-quality control standards are evident by the overall ease of installation and compatibility of our products, as well as one of the lowest defective return rates in the industry. SIIG products can be found in computer retail stores, mail order catalogs, through major distributors, system integrators, and VARs in the Americas and the UK, and through e-commerce sites.

#### **PRODUCT NAME**

Dual Profile GigaLAN PCI

FCC RULES: TESTED TO COMPLY WITH FCC PART 15, CLASS B OPERATING ENVIRONMENT: FOR HOME OR OFFICE USE

#### **FCC COMPLIANCE STATEMENT:**

This device complies with part 15 of the FCC Rules. Operation is subject to the following two conditions: (1) This device may not cause harmful interference, and (2) this device must accept any interference received, including interference that may cause undesired operation.

THE PARTY RESPONSIBLE FOR PRODUCT COMPLIANCE

SIIG, Inc. 6078 Stewart Avenue Fremont, CA 94538-3152, USA Phone: 510-657-8688

Dual Profile GigaLAN PCI is a trademark of SIIG, Inc. SIIG and the SIIG logo are registered trademarks of SIIG, Inc. Microsoft, Windows and Windows Vista are either registered trademarks or trademarks of Microsoft Corporation in the United States and/or other countries. Pentium is a registered trademark of Intel Corporation. Other names used in this publication are for identification only and may be trademarks of their respective companies.

September, 2009 Copyright © 2009 by SIIG, Inc. All rights reserved.